## Q アドインを追加したい

## A [新しい機能の追加]から追加します

[アドイン]タブ-[新しい機能の追加]から、アドインの機能が追加できます。アドインの追加はインターネット接続が必要です。

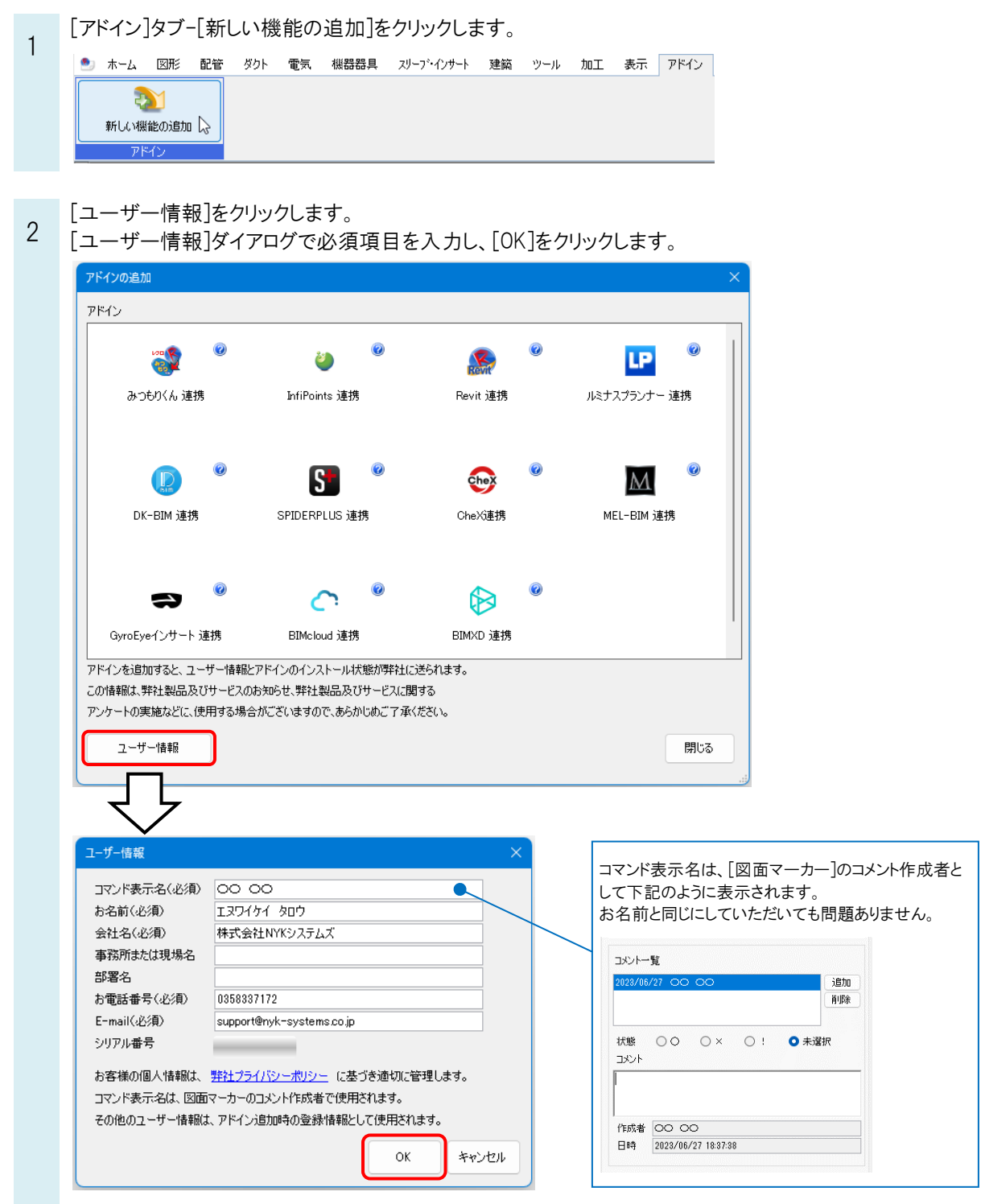

3 [アドインの追加]ダイアログで追加したいアドインのアイコンをクリックします。クリックするとアイコンの下に「インスト ール済」と表示され、[アドイン]タブにパネルが追加されます。

(ルミナスプランナー連携は「使用許諾書」をクリックして確認する必要があります。確認後、[OK]をクリックする と、「インストール済」になり[アドイン]タブにパネルが追加されます。)

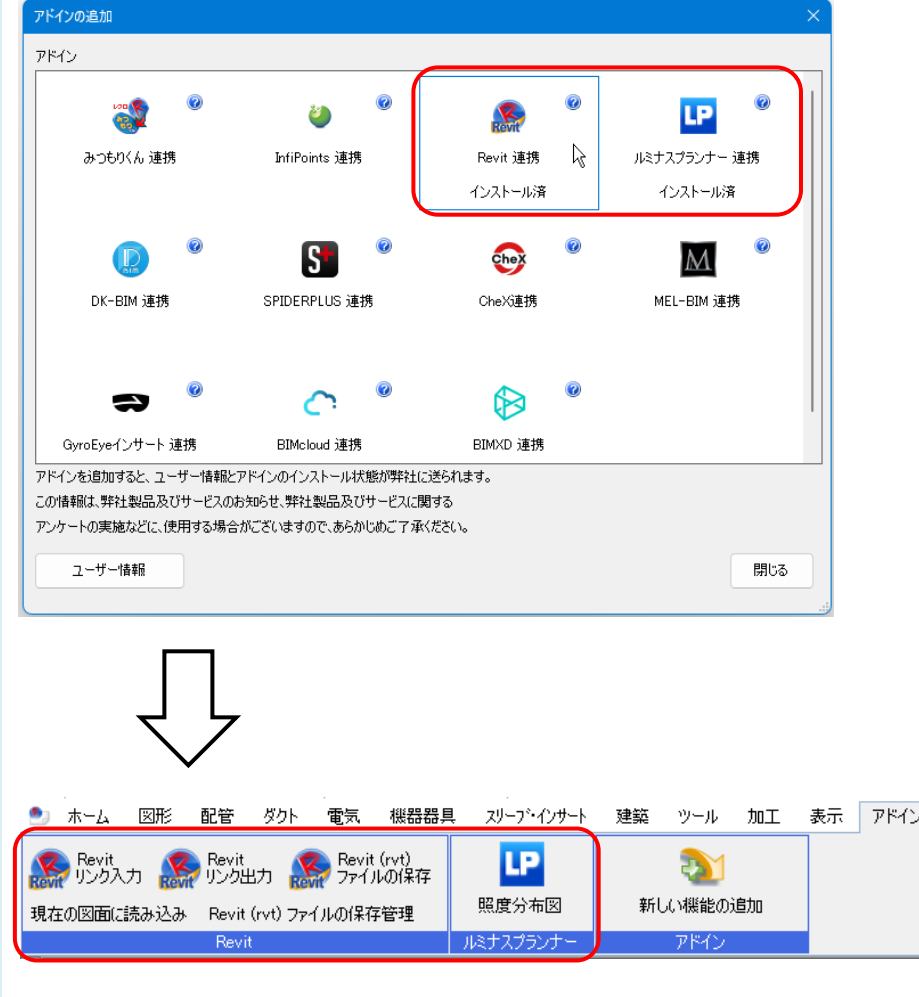

※レンタル版では一部のアドインのみ追加できます。 その他のアドインを追加したい場合は、オプションのお申し込みが必要です。 詳しくは弊社 HP の[「レブロレンタルプランのご案内」](https://www.nyk-systems.co.jp/rental)をご参照ください。

## ●補足説明

追加したいアドインのアイコンをクリックした後に「ユーザー情報の送信に失敗しました。」とエラーが表示される場合は、 FAQ[「アドインの追加ができない」](https://www.nyk-systems.co.jp/archives/faq/371)をご参照ください。